Быстрая корректировка параметров и атрибутов товаров

 Модуль для OpenCart и ocStore версий 1.5.х, 2.0.х, 2.1.х, 2.2.х

### (версия 2019-09-10)

#### Руководство пользователя

#### 1. Назначение

Модуль «Быстрая корректировки параметров и атрибутов товаров» предназначен для корректировки основных полей товаров и атрибутов товаров с использованием Microsoft Excel (или аналогов).

Модуль осуществляет выгрузку выбранных полей в файл формата CSV. После внесения необходимых корректировок этот файл загружается модулем на сайт. При этом все значения, которые указаны в файле, заменяют значения, имеющиеся в базе данных сайта.

Модуль пригоден для использования с версиями OpenCart и ocStore от 1.5.x и до 2.2.x включительно.

### 2. Комплект поставки

В комплект поставки входят:

- данная инструкция,
- папка **upload** с файлами модуля.

## 3. Установка

Распакуйте прилагаемый архив.

Из папки *upload* скопируйте папки *admin* и 20190910 в корень сайта (корень это там где файлы htaccess, robots.txt, index.php).

При установке модуля имеющиеся на сайте файлы стандартной поставки OpenCart (ocStore) не заменяются.

# 4. Настройка

Примечание. На некоторых рисунках версия модуля может не совпадать с версией, описываемой в настоящем Руководстве.

4.1. В административной панели сайта откройте список модулей Меню - Модули - Модули

Для версии 2.x

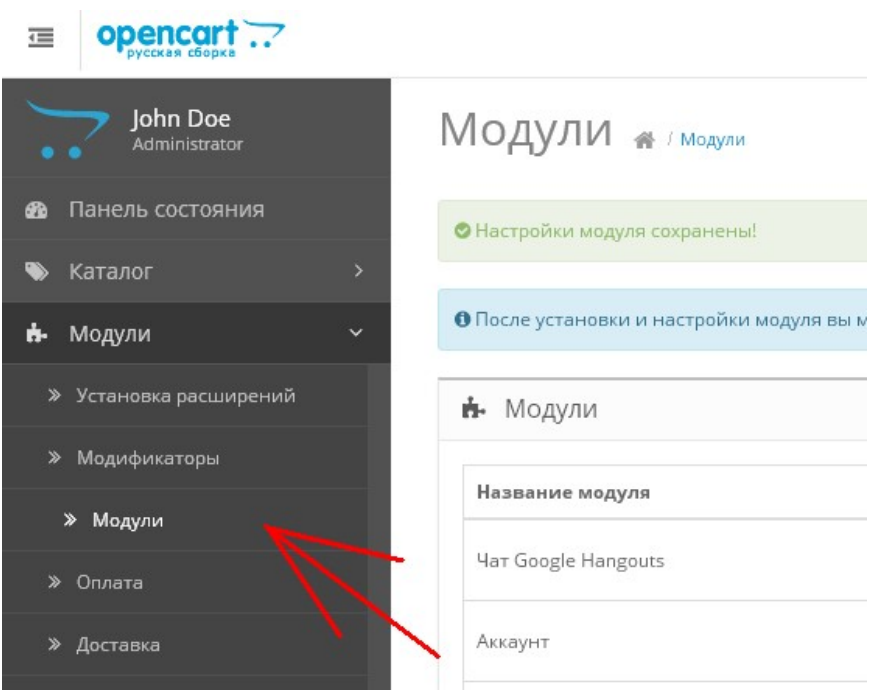

# Для версии 1.5.x

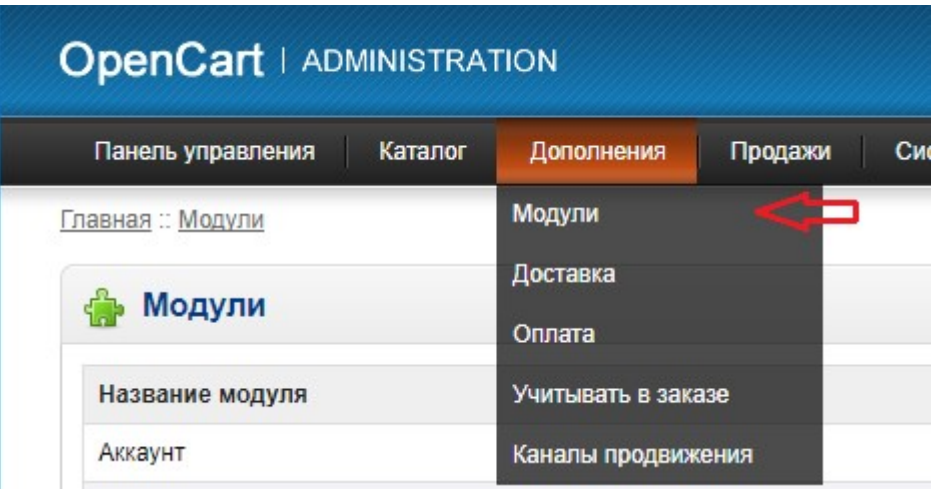

4.2. Найдите модуль «Быстрая корректировка параметров и атрибутов товаров» и щелкните кнопку «Активировать»

Быстрая корректировка параметров и атрибутов товаров

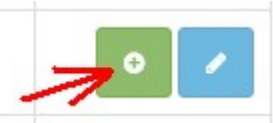

# Для версии 1.5.x – «Установить»

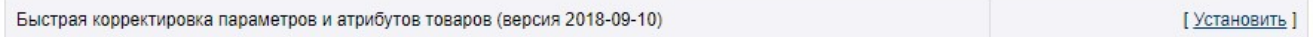

## 4.3. Щелкните кнопку «Редактировать» для перехода в режим редактирования настроек

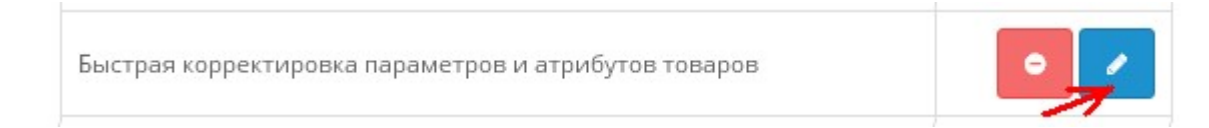

# Для версии 1.5.x – «Изменить»

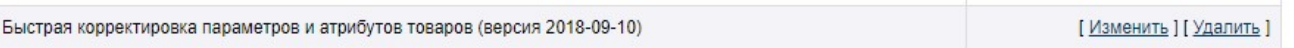

#### Откроется окно

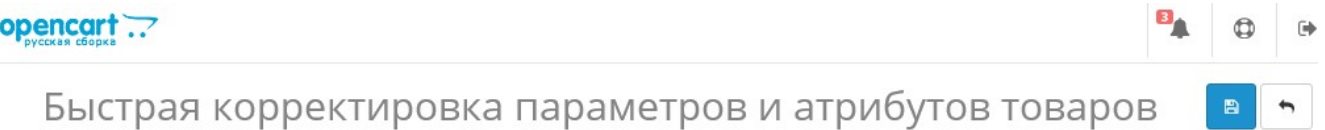

<sup>4</sup> / Модули / Быстрая корректировка параметров и атрибутов товаров

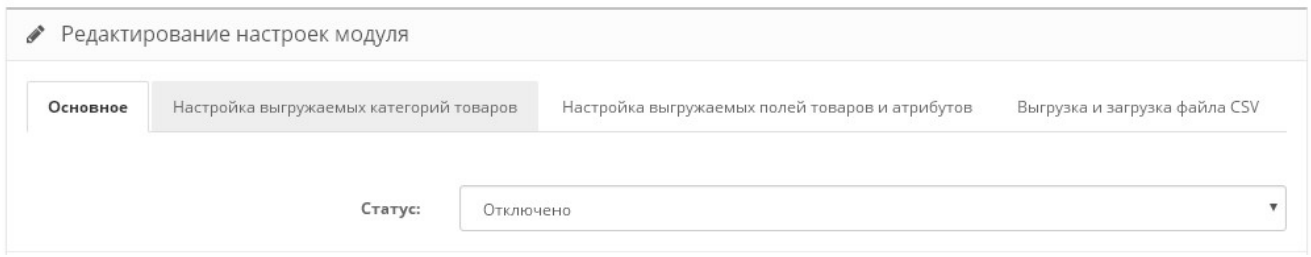

## 4.4. Измените статус на «Включено» и щелкните кнопку «Сохранить»

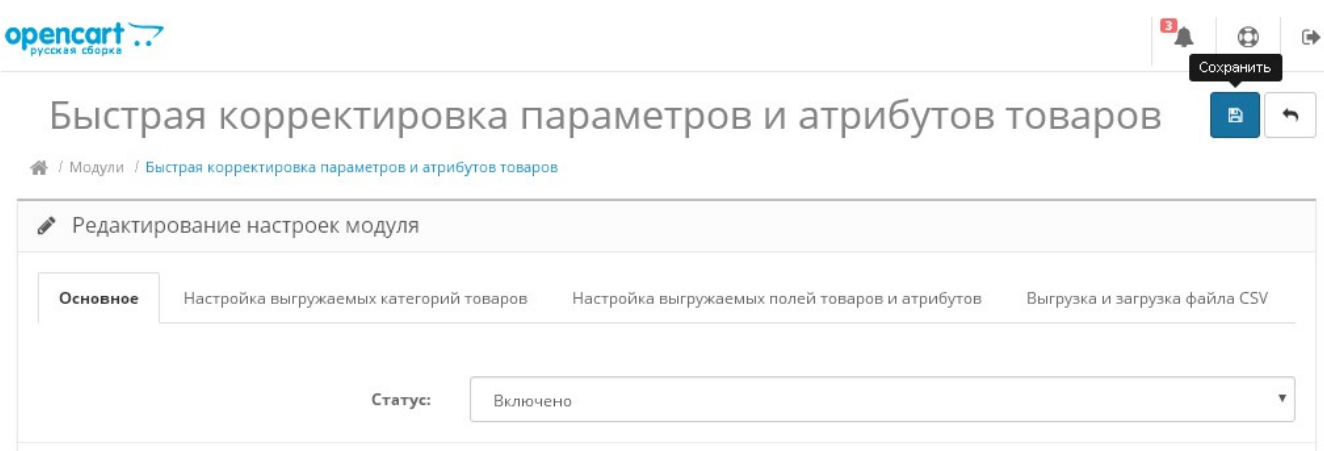

Для версии 1.5.x:

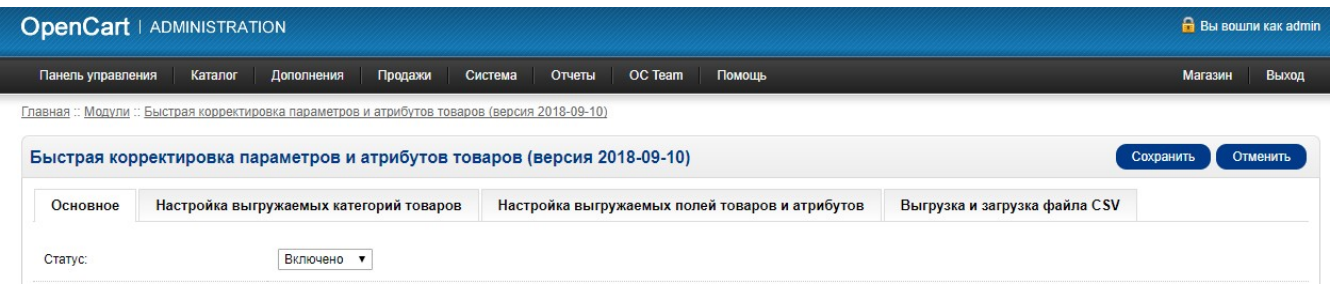

Если модуль установлен правильно, то для вашего сайта автоматически будет выдана тестовая лицензия на 50 запусков модуля. Информация о лицензии выводится на экран

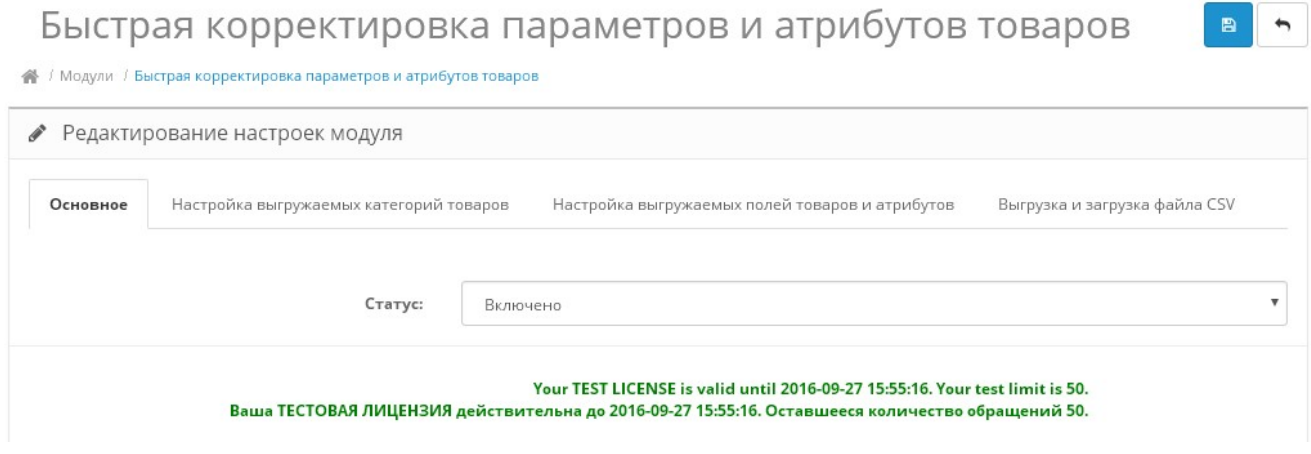

4.5. Щелкните по заголовку закладки «Настройка выгружаемых категорий товаров». Откроется окно

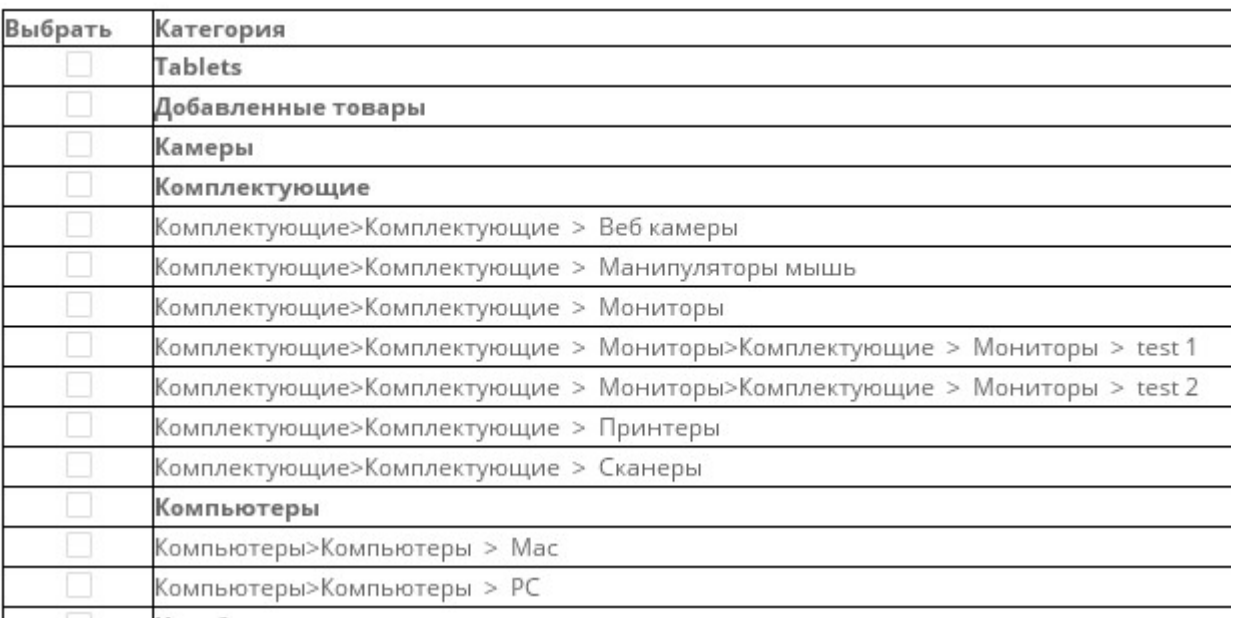

В колонке «Выбрать» установите отметку напротив категорий, товары из которых должны быть выгружены в файл.

Если не отметить ни одну из категорий, то в файл будут выгружены товары из всех категорий.

## 4.6. Щелкните по заголовку закладки «Настройка выгружаемых полей товаров и атрибутов». Откроется окно

#### Таблица product

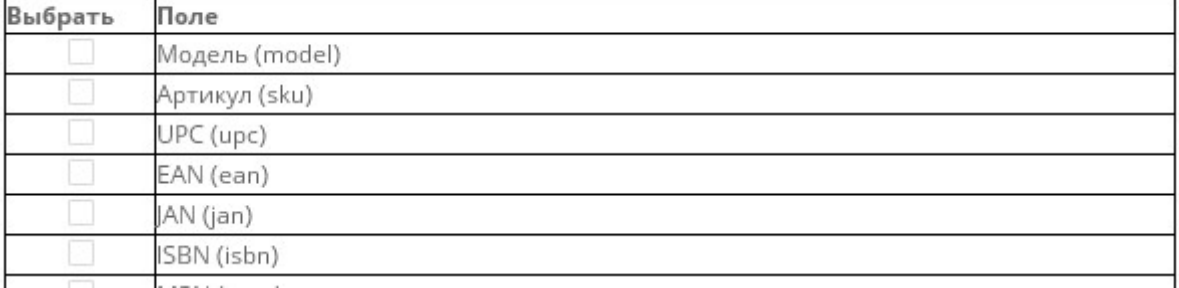

## Таблица product description

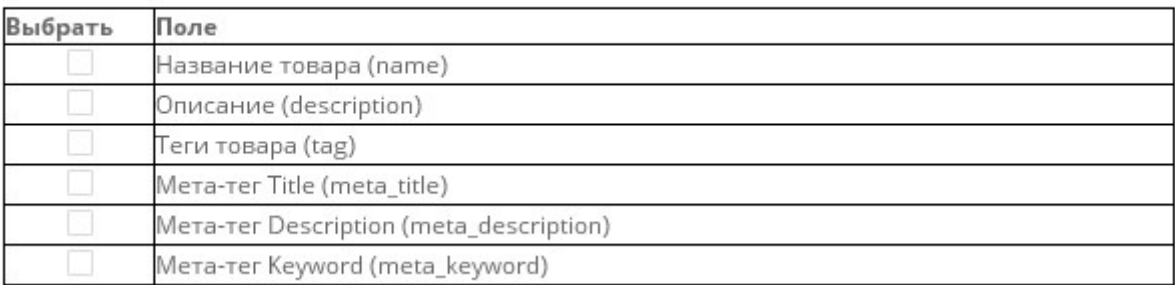

## Атрибуты

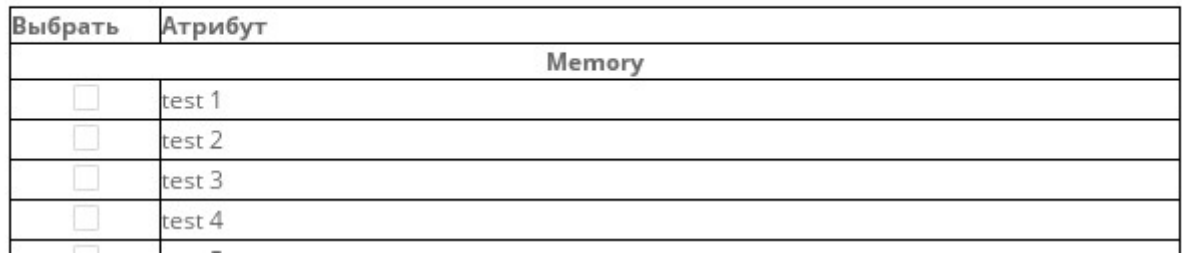

В колонке «Выбрать» установите отметку напротив полей и названий атрибутов, которые должны быть выгружены в файл.

Если не отметить ни одно из полей, то в файл будут выгружены только поля "product id" и "language\_id".

#### Примечания.

1. Поля "product id" и "language id" всегда выгружаются в файл. Удалять соответствующие колонки из файла нельзя.

2. Поля с датами "date\_available", "date\_added", "date\_modified" из таблицы **product**, а также поле "**product** id" из таблицы **product description** не выгружаются в файл.

# 4.7. Щелкните по заголовку закладки «Выгрузка и загрузка файла CSV». Откроется окно

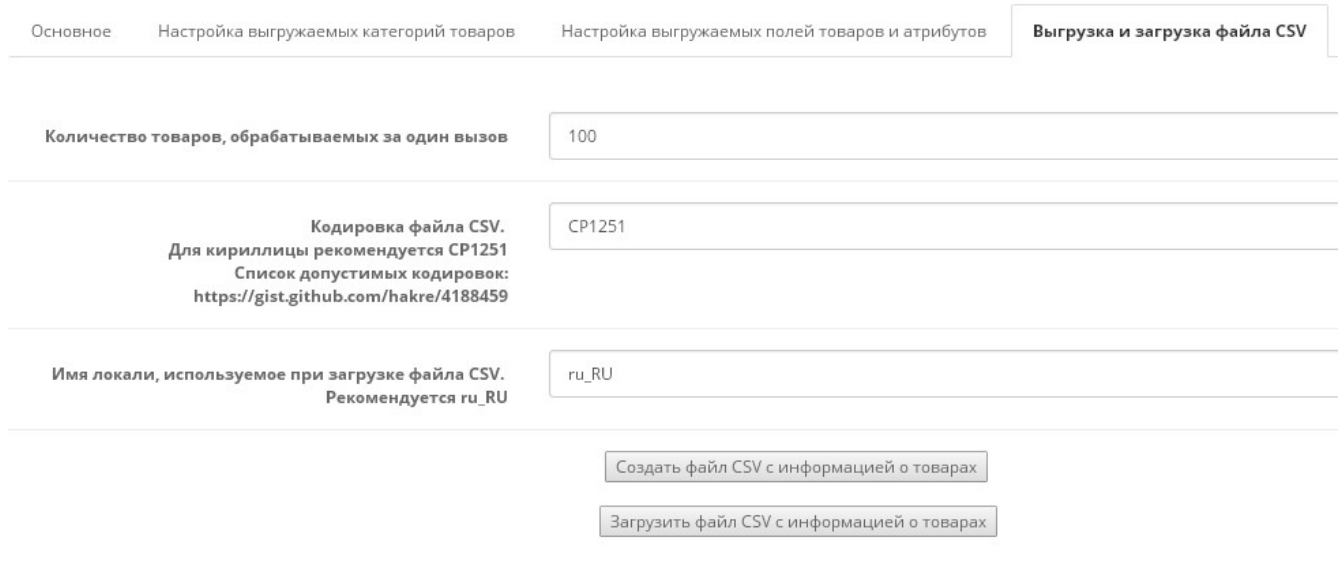

При необходимости измените значения параметров и щелкните кнопку «Сохранить».

#### 5. Формирование файла с данными

Перейдите в режим редактирования модуля и щелкните по заголовку закладки «Выгрузка и загрузка файла CSV». Откроется окно

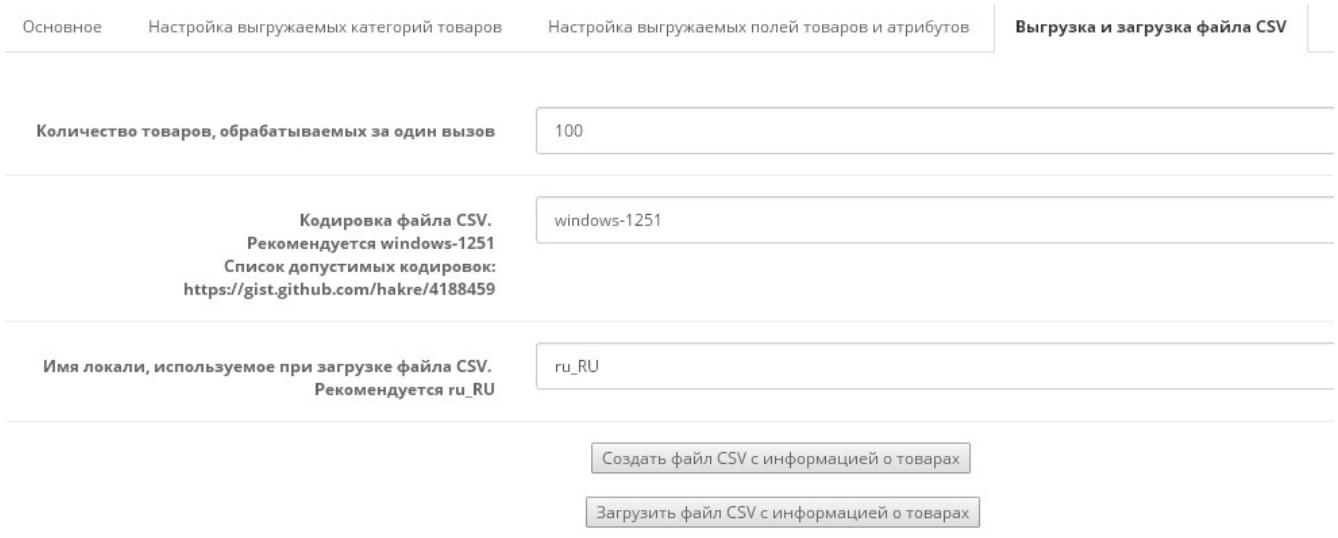

Щелкните кнопку «Создать файл CSV с информацией о товарах»

Ниже откроется фрейм, в котором будет отображаться процесс формирования файла. По окончании работы будет выведено сообщение

Дождитесь завершения обработки, скачайте файл либо откройте отчет и щелкните эту кнопку

Файл сформирован Загрузить файл с данными о категориях и товарах

Для скачивания сформированного файла щелкните по ссылке «Загрузить файл с данными о категориях и товарах» правой кнопкой мыши и выберите 'Сохранить ссылку как ...'.

После сохранения файла можно вернуться в режим вызова модулей формирования и загрузки файлов. Для этого щелкните кнопку «Дождитесь завершения обработки, скачайте файл либо откройте отчет и щелкните эту кнопку»

Примечание. Последний сформированный файл хранится на сервере. При последующем обращении к модулю его можно скачать по ссылке «Скачать файл CSV с данными о товарах …»

Создать файл CSV с информацией о товарах

Скачать ранее созданный файл CSV с информацией о товарах 2016-07-26 08-17-51.csv

Загрузить файл CSV с информацией о товарах

## 6. Редактирование файла

Для редактирования файла рекомендуется использовать Microsoft Excel. Можно пользовать также любой другой программой (Блокнот, Open Office). Кодировка файла задается в настройках модуля.

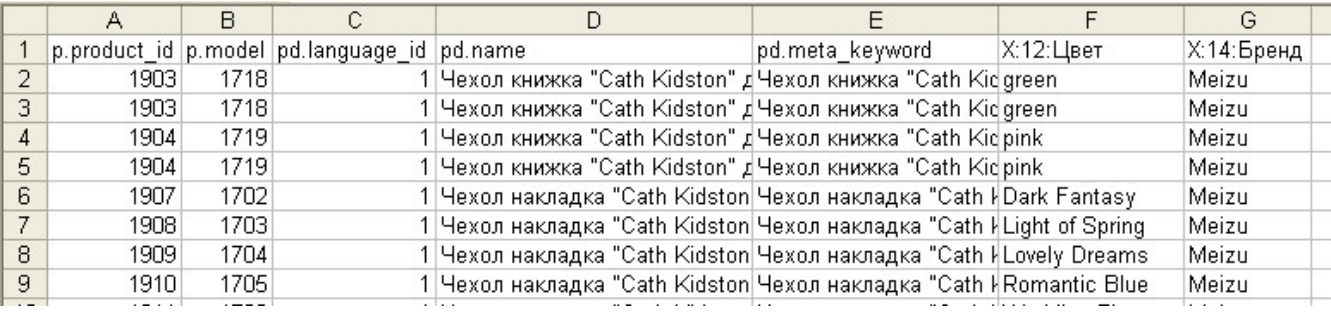

### Первую строку редактировать не рекомендуется!

Любую строку (кроме первой) можно удалить. При загрузке такого файла будет обрабатываться информация только о тех товарах, сведения о которых есть в файле. Сведения о других товарах не будут изменены.

Некоторые колонки можно удалять из файла.

Колонки "p.product\_id" и "pd.language\_id" являются обязательными. Их удалять нельзя!

В ходе обработки файла загрузчик идентифицирует товары по значениям в колонке "p.product id". Поэтому изменять значения в этой колонке не рекомендуется.

Если после корректировки информации в ячейке будет пусто, то в ходе обработки файла загрузчиком соответствующее поле в карточке товара очистится, а соответствующий атрибут будет удален.

# 7. Загрузка файла

Для загрузки откорректированного файла перейдите в режим редактирования модуля и щелкните по заголовку закладки «Выгрузка и загрузка файла CSV». Откроется окно

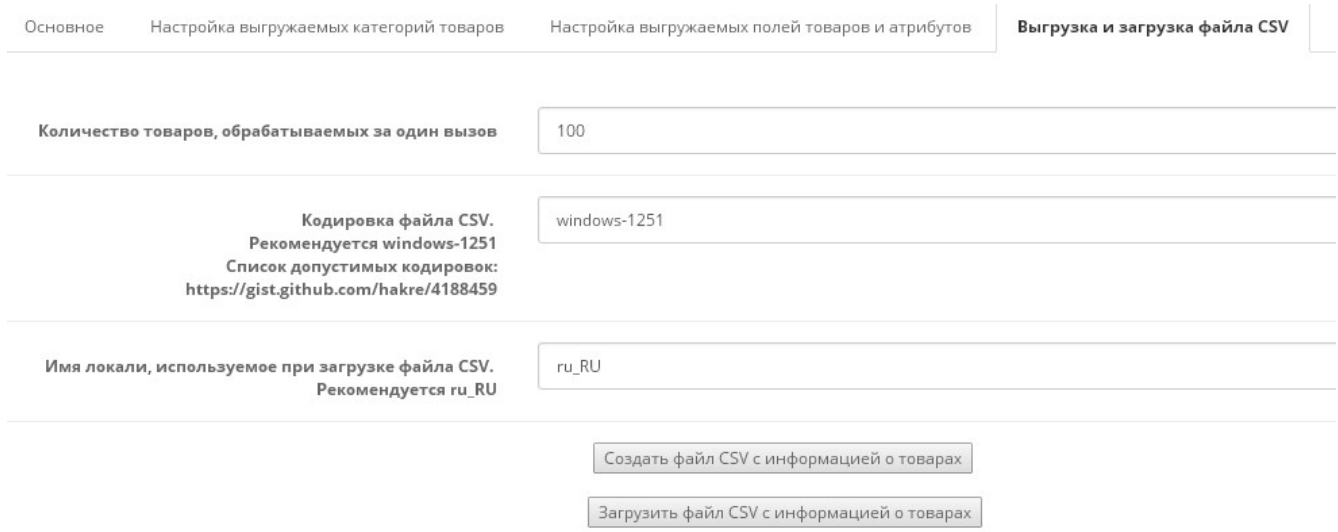

Щелкните кнопку «Загрузить файл CSV с информацией о товарах» Ниже откроется фрейм с формой для загрузки файла

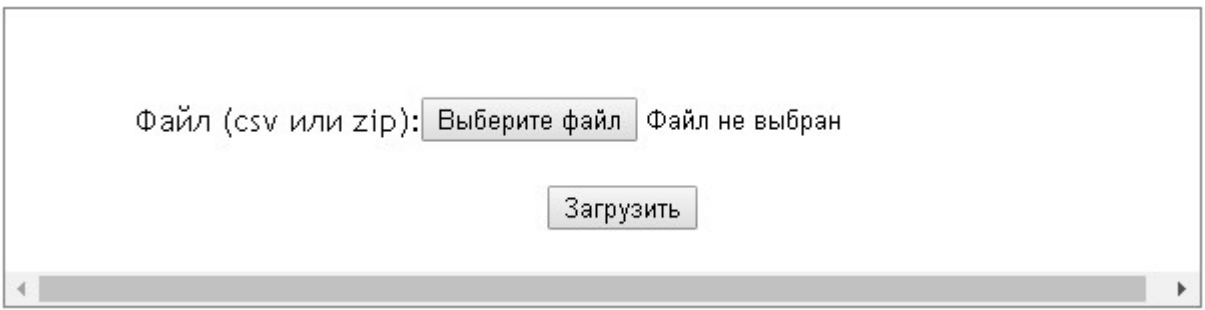

Выберите откорректированный файл и щелкните кнопку «Загрузить» Загрузчик стартует. В окно будет выводиться информация об ошибках и о ходе обработки файла.

При наличии ошибок их следует устранить и загрузить файл повторно. По окончании обработки файла выводится итоговое сообщение

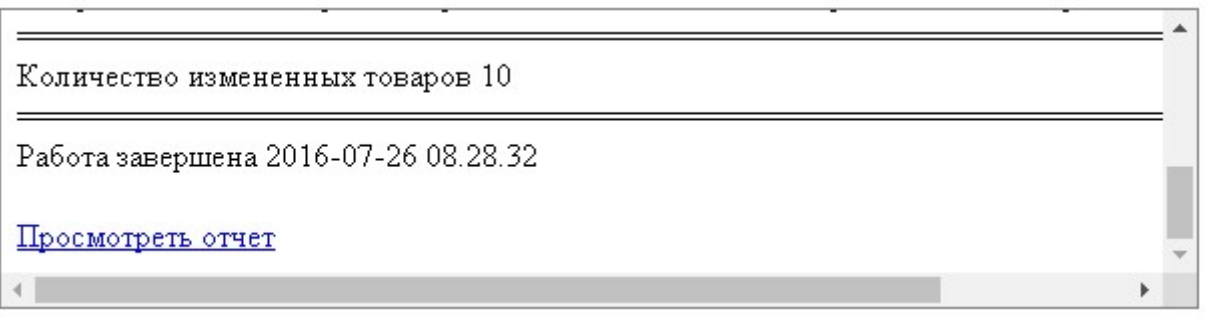

Для того, чтобы увидеть это сообщение, прокрутите окно с фреймом. Для просмотра полного отчета щелкните ссылку «Просмотреть отчет».

## 8. Регистрация модуля

Без регистрации на Сервере лицензий модуль позволяет выполнить только 50 запусков.

Если модуль зарегистрировать на Сервере лицензий, то для тестирования модуля предоставляется 15 дней.

Если вы исчерпали лимит в 50 запусков модуля, то на экран выводится сообщение Сервера лицензий

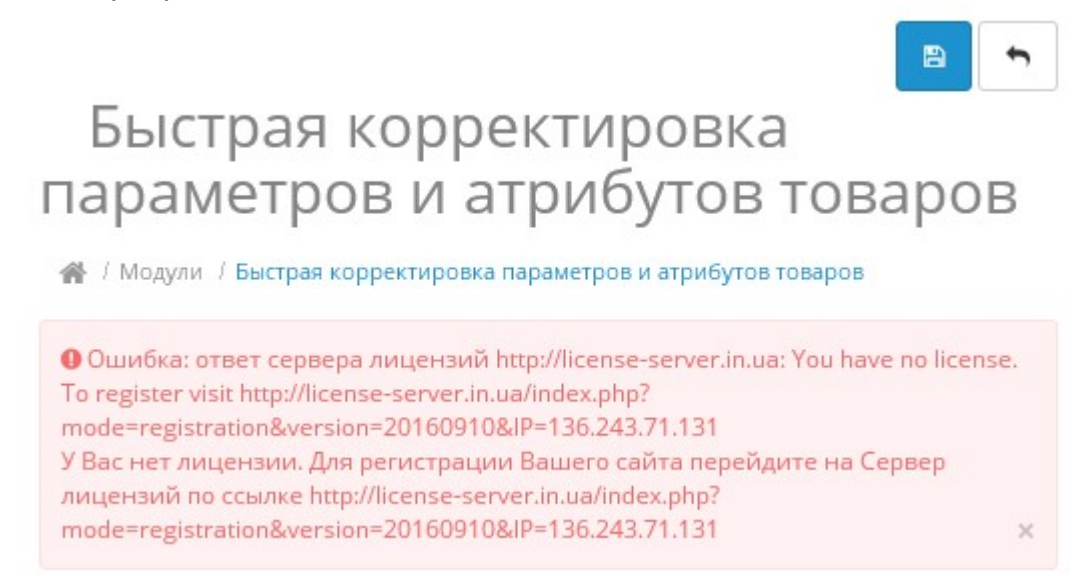

## Для регистрации скопируйте ссылку и введите ее в адресную строку браузера или

в новой вкладке браузера в адресной строке введите

http://license-server.info

для перехода на сервер лицензий. Затем выберите вкладку «Регистрация».

#### Откроется окно

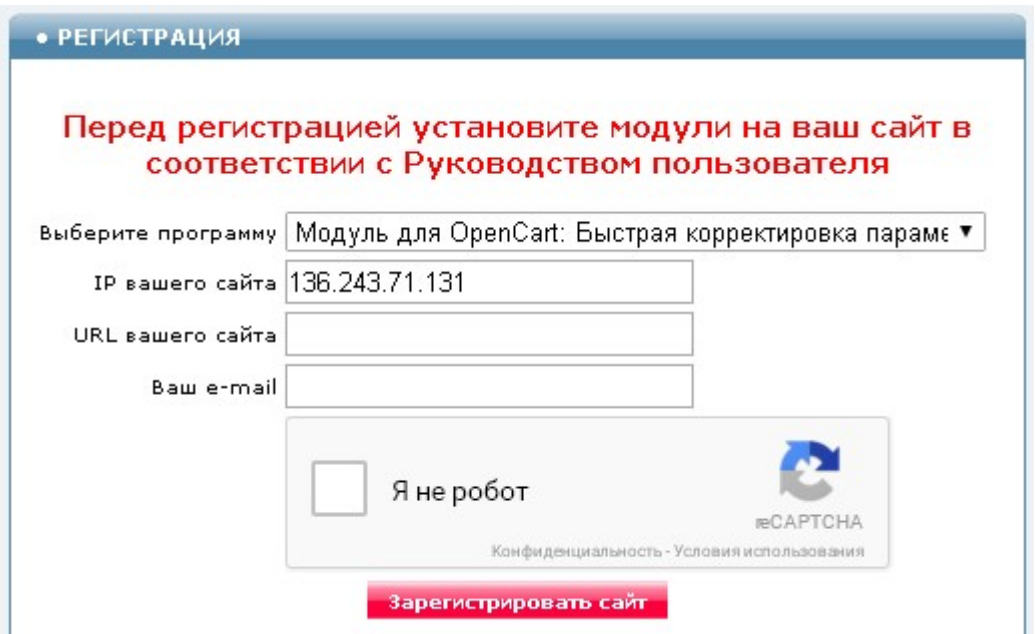

Выберите «Быстрая корректировка параметров и атрибутов товаров Модуль для OpenCart и ocStore (версия 2019-09-10)», заполните все поля регистрационной формы и щелкните кнопку «Зарегистрировать сайт».

Сервер проверит наличие и версию установленного модуля на Вашем сайте и если ошибок не обнаружит, то выведет сообщение о регистрации модуля для вашего сайта. В сообщении также будет указана дата, до которой действует лицензия.

Если в ходе проверки будут обнаружены ошибки, то необходимо проверить правильность заполнения полей и выполнить регистрацию повторно.

При возникновении вопросов по регистрации вы можете задать их оператору. Для этого щелкните иконку

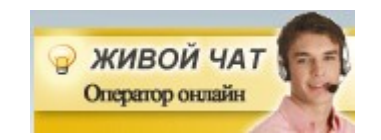

a.

После успешной регистрации обновите страницу редактирования настроек модуля.

Откроется окно с информацией о сроке действия лицензии

Быстрая корректировка параметров и атрибутов товаров

/ Модули / Быстрая корректировка параметров и атрибутов товаров

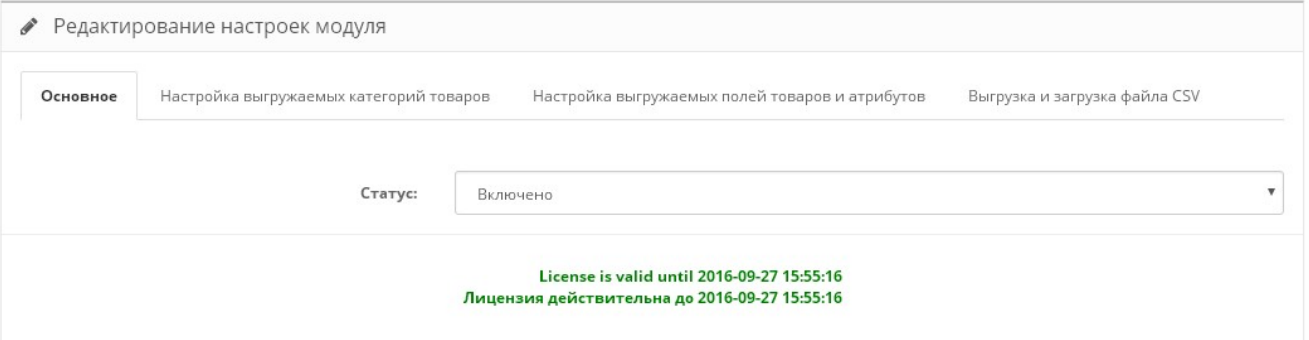

# 9. Виды лицензий

Стандартная лицензия выдается сроком на 1 год для одного сайта. Информацию о способах оплаты лицензии Вы можете получить, обратившись в Службу поддержки через Сервер лицензий

### http://license-server.info

Неограниченная лицензия выдается бессрочно и в этом случае модуль может использоваться одним пользователем на любом количестве сайтов.

Чтобы купить неограниченную лицензию обратитесь в Службу поддержки.

### 10. Использование альтернативного сервера лицензий

В папке с модулем создайте файл

#### license-server.txt

Укажите в файле URL альтернативного сервера лицензий

license-server.txt http://31.131.26.88

Запросить URL-ы доступных серверов можно, написав запрос на e-mail

finboss.ua@gmail.com